# docomo

# $\left( \mathbf{Q}\right)$ よくあるご質問

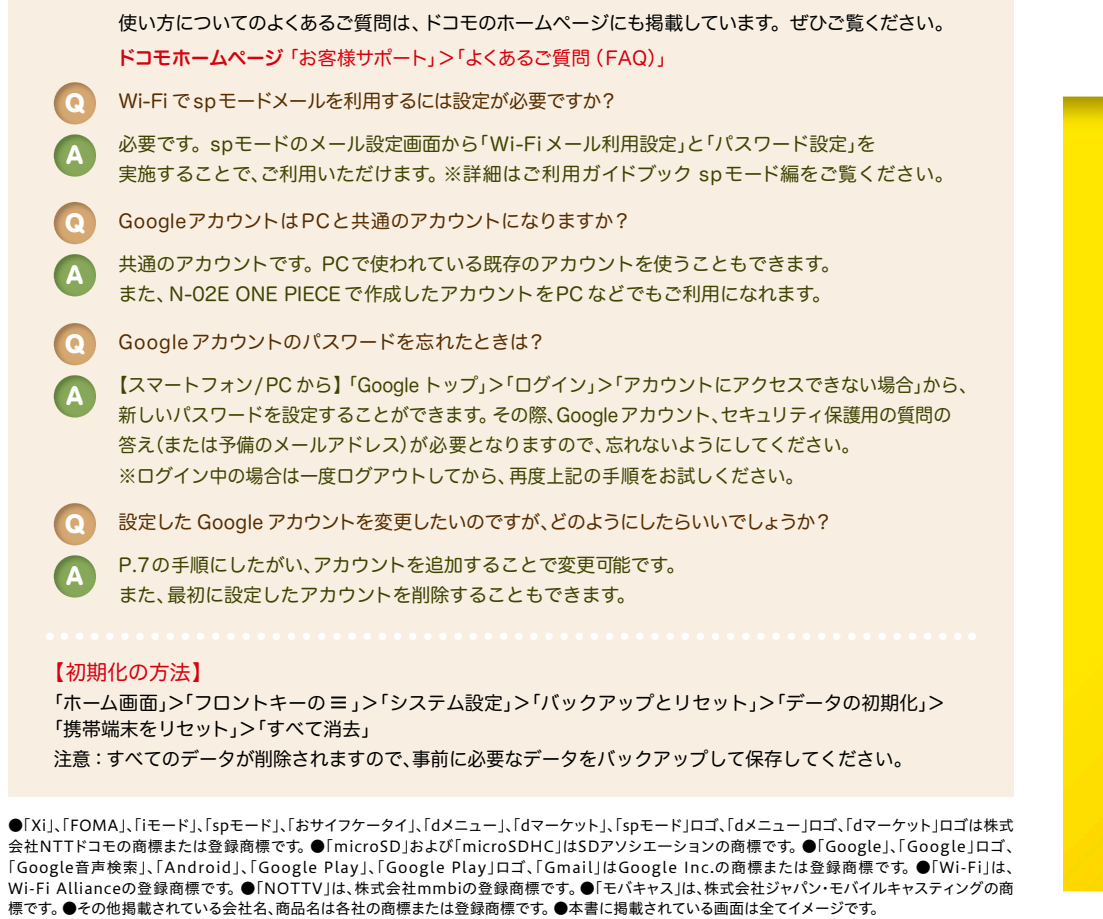

#### お問い合わせ〈ドコモ インフォメーションセンター〉

●「Xi」、「FOMA」

Q A

Q A

Q A

Q A

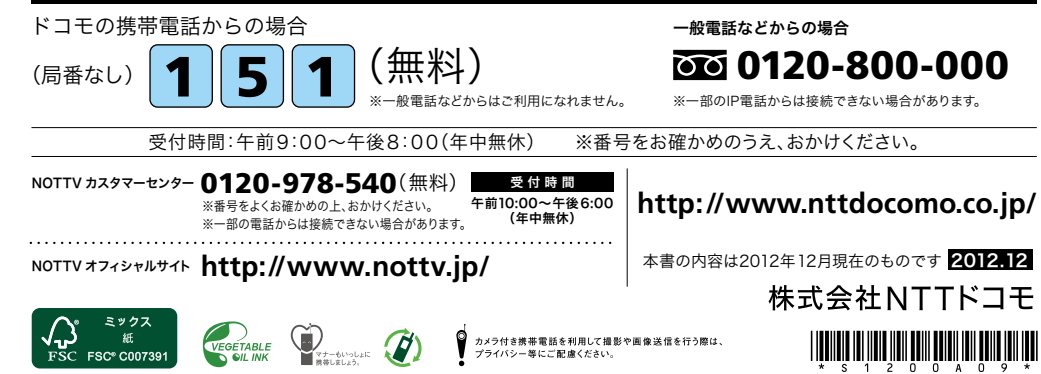

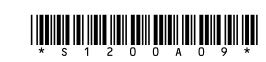

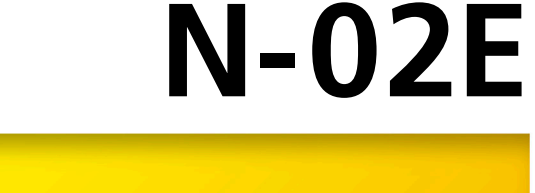

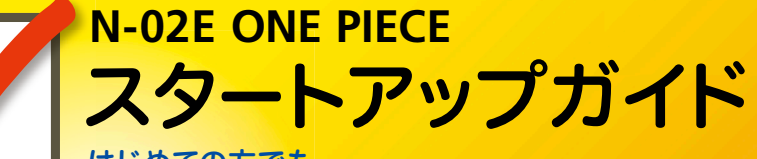

はじめての方でも これをチェックしていくことで使いこなせます。

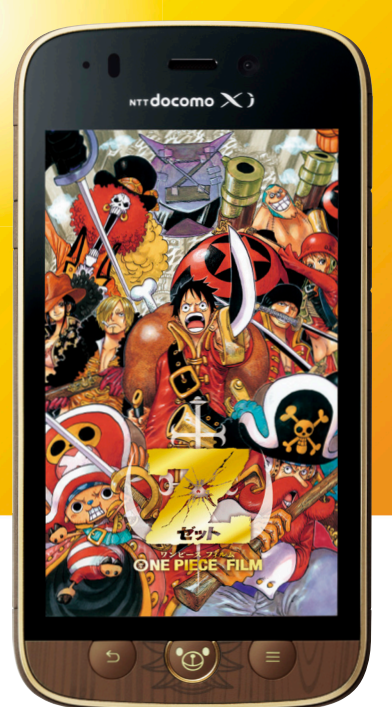

 尾田栄一郎/集英社 尾田栄一郎/集英社・フジテレビ・東映アニメーション 尾田栄一郎/2012「ワンピース」製作委員会

●本書の記載内容は2012年12月現在のものです。 最新の情報は下記のURLをご覧ください。 ● 初期設定については動画もご覧いただけます。 **http://www.nttdocomo.co.jp/support/trouble/smart\_phone/n02eonepiece/index.html** ※本書及びドコモホームページの記載内容は予告なしに変更されることがありますので、あらかじめご了承ください。

### スタートアップガイド 目次

**p.3**

**p.4**

**p.13**

**p.17**

**p.19**

**p.23**

**p.24**

**p.25**

**p.27**

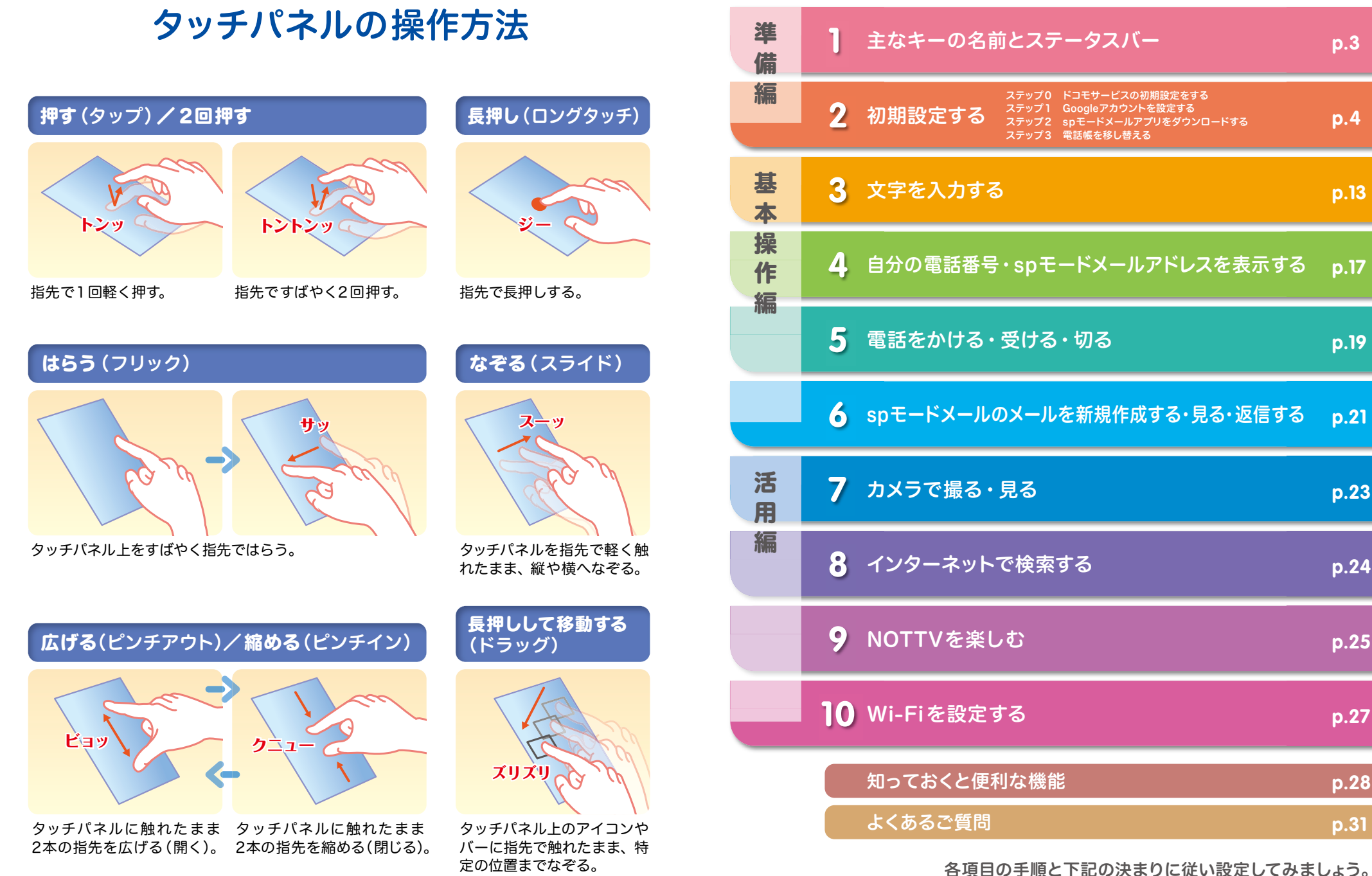

# 主なキーの名前とステータスバー 初期設定 ┃ 主なキーの名前とステータスバー ┃ ┃ <mark>2</mark> 2

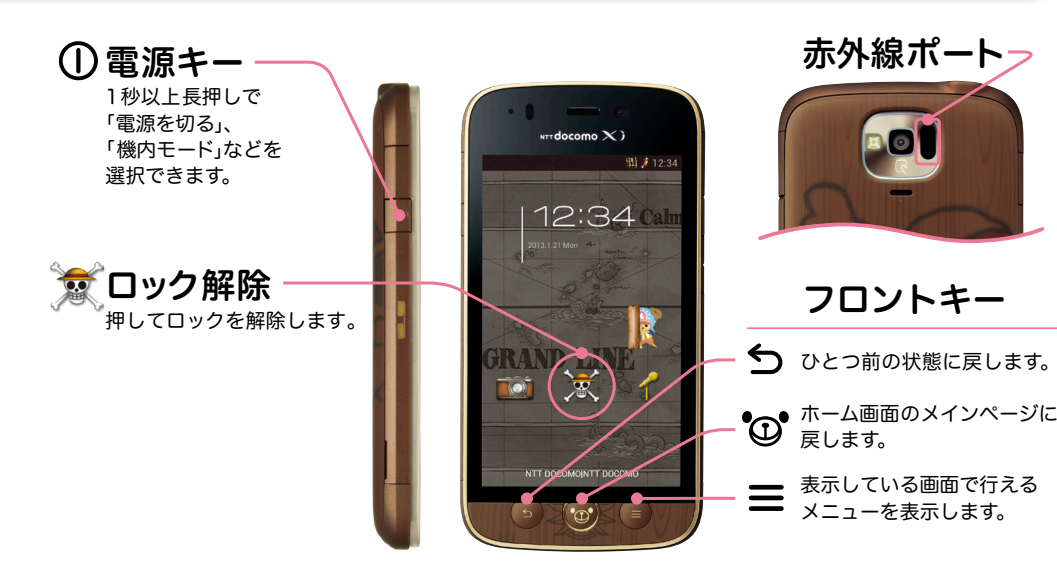

### ステータスバーを使って、スマートフォンの様々な状態を確認することができます。

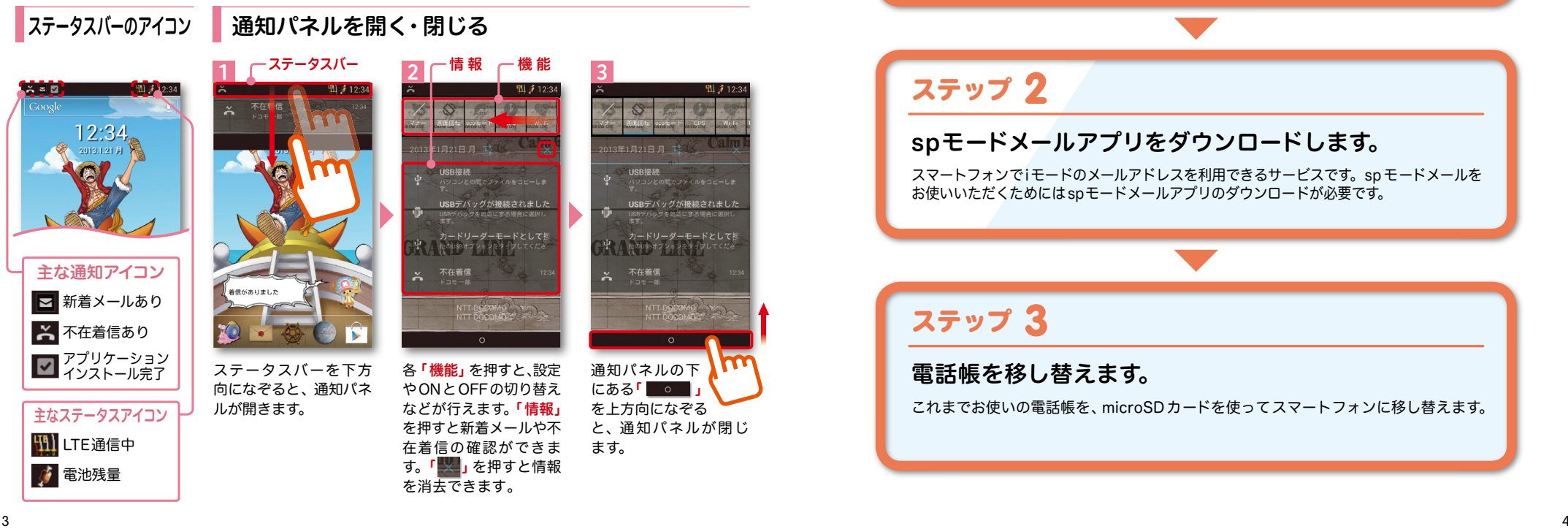

スマートフォンをお使いいただくための 初期設定をします。

### [ 初期設定の流れ]

# ステップ 0

ドコモサービスの初期設定をします。 初めて電源をオンにしたとき、設定画面が自動表示されます。 ご購入時に設定を完了されていれば、初期化を行わない限り表示されません。

# ステップ 】

### Google アカウントを設定します。

Google アカウン卜を設定すると、Google Play からアプリダウンロードが可能にな るなどスマートフォンをもっと楽しく使いこなすことができます。 ※すでに Googleアカウントをお持ちの場合は、そのアカウントをスマートフォンでもご使用いただけます。

# ステップ 2

# spモードメールアプリをダウンロードします。

スマートフォンでiモードのメールアドレスを利用できるサービスです。sp モードメールを お使いいただくためにはspモードメールアプリのダウンロードが必要です。

# ステップ 3

## 電話帳を移し替えます。

これまでお使いの電話帳を、microSDカードを使ってスマートフォンに移し替えます。

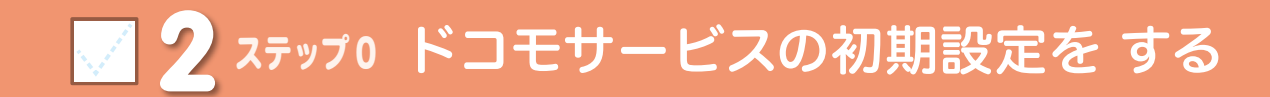

ドコモの各種サービスをご利用いただいている お客様は設定が必要です。

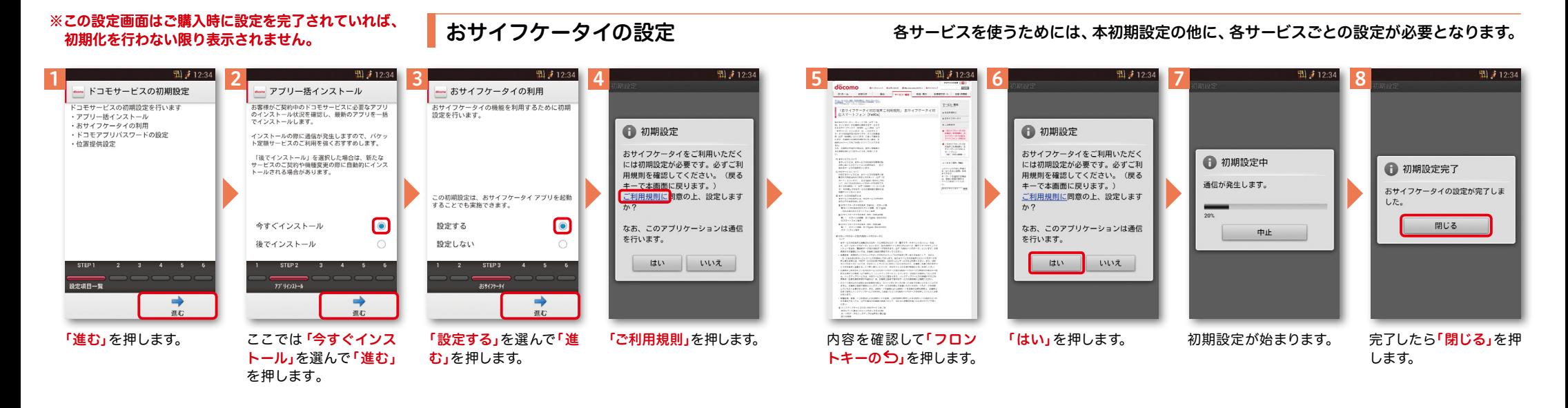

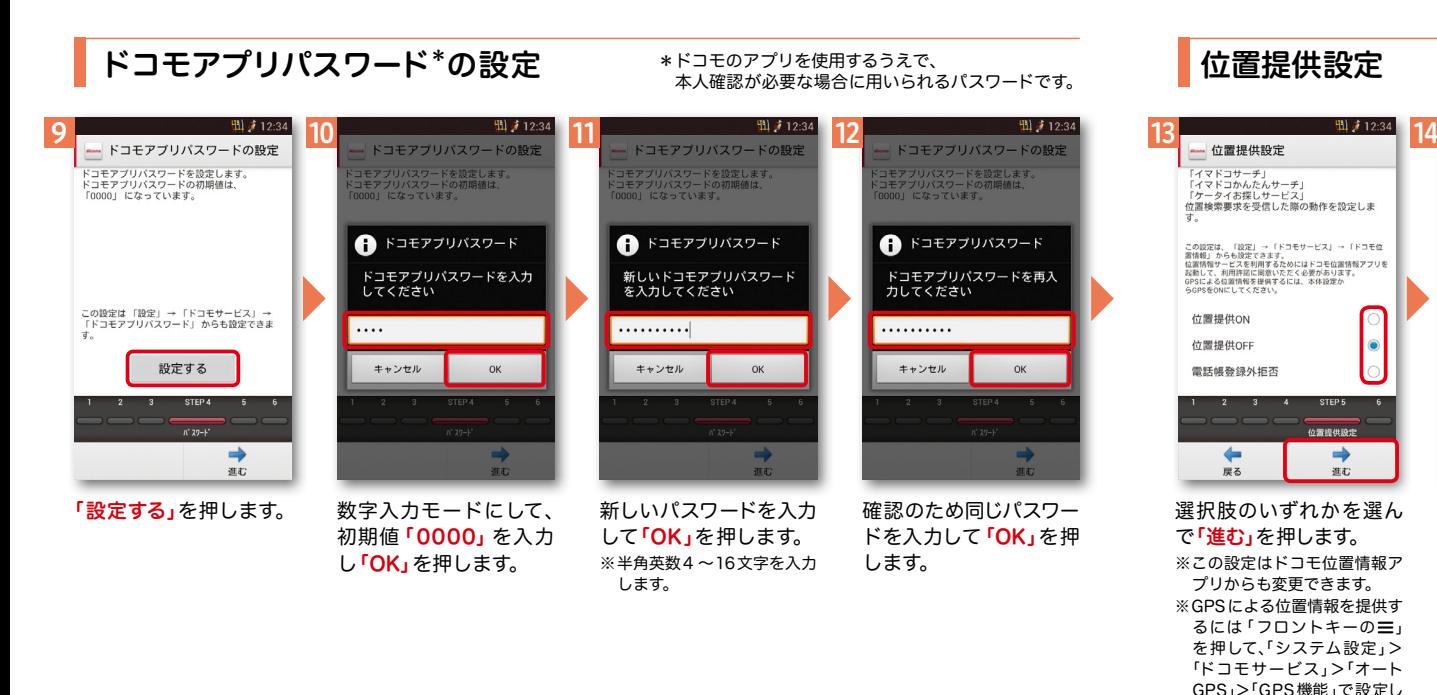

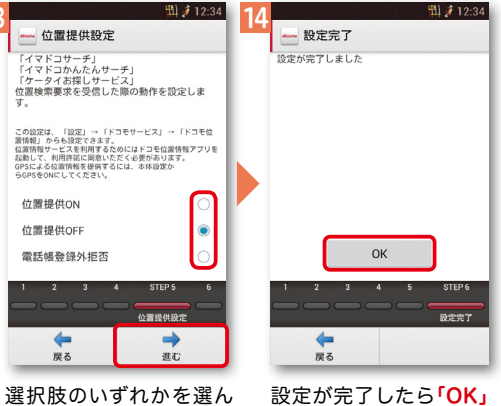

で「進む」を押します。 ※この設定はドコモ位置情報ア

プリからも変更できます。 ※GPSによる位置情報を提供す るには 「フロントキーの ミ」 を押して、「システム設定」> 「ドコモサービス」>「オート GPS」>「GPS機能」で設定し てください。

を押します。

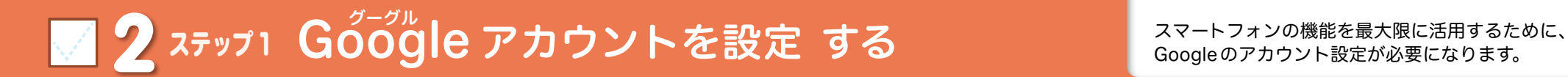

押します。

アカウントを追加

※本操作手順は予告なしに変更される 場合があります。

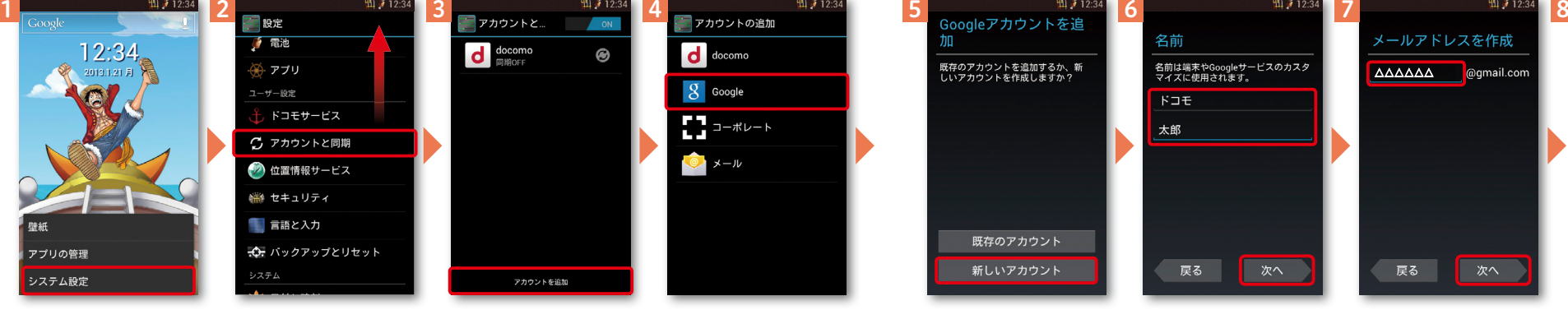

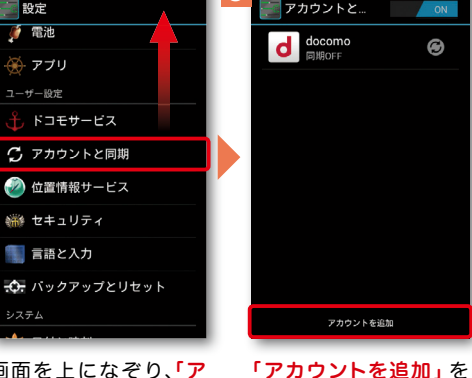

ホーム画面で「フロント キーの ミ 」を押し、「シス テム設定」を押します。ま たは、ホーム画面で「 ター」 を押し、画面を左へはらっ て「基本機能/設定」の中 の「 <mark>。 。 設定」</mark>を押します。

画面を上になぞり、「ア カウントと同期」を押し ます。

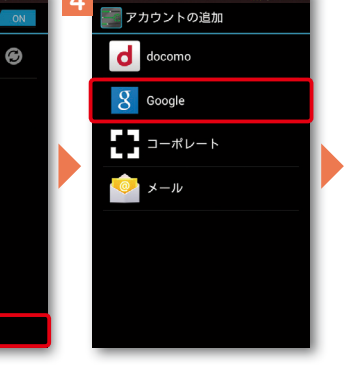

「Google」を押します。

「新しいアカウント」を押 します。 ※既にアカウントをお持ちの 場合は、「既存のアカウント」 を押します。

既存のアカウントを追加するか、新<br>しいアカウントを作成しますか?

既存のアカウント

新しいアカウント

Googleアカウン卜とし て登録する姓と名を入 力し「次へ」を押します。 ※文字の入力方法は、P.13 を ご覧ください。

次へ

名前

 $K \square E$ 

戻る

太郎

名前は端末やGoogleサービスのカスタ<br>マイズに使用されます。

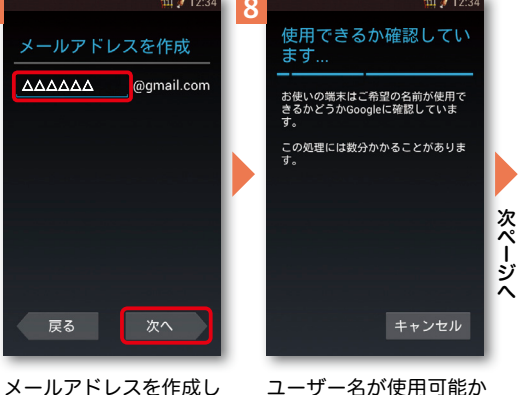

ます。希望するユーザー 名(@gmail.comの前の 部分)を入力し「次へ」を 確認しますので、お待ち ください。 ※ユーザー名が使用できない 場合は再度ユーザー名を入 力するかユーザー名の候補 を押し「再試行」を押します。

Google アカウントとは

GoogleアカウントはGoogleの様々 なサービス ( Gmail・GooglePlay から のアプリのダウンロードなど)を利用 するために必要なログインシステムで す。Googleア カ ウ ント は「Gmailの メールアドレス」ですので、ここでは 新規のメールアドレスを作成します。 またGoogleアカウントを使用する際 に必要なパスワードを設定します。

# Google アカウントを 設定・登録すると

Googleアカウントを作成する とGmailのメールアドレスと して使用できたり、Playストア からアプリをダウンロードでき るようになるなど、Googleの 様々なサービスを利用できるよ うになります。

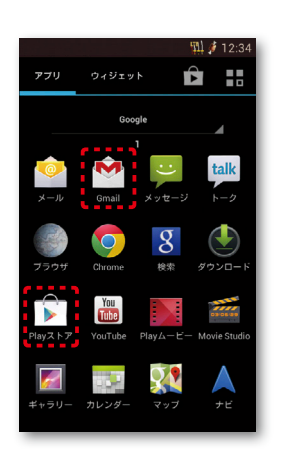

# ユーザー名、パスワードに 使用可能な文字は

押します。

ユーザー名で使用できる文字はアルファベット (a-z)、数字(0-9)、およびピリオド(.)となり、 6文字から30文字の間で入力します。また、他 の人が利用しているユーザー名は利用すること ができません。

パスワードには任意の半角の英数字や記号を組 み合わせることができますが、8文字以上で設 定する必要があります。

# アクステップ1 Google アカウントを設定 する

※本操作手順は予告なしに変更される 場合があります。

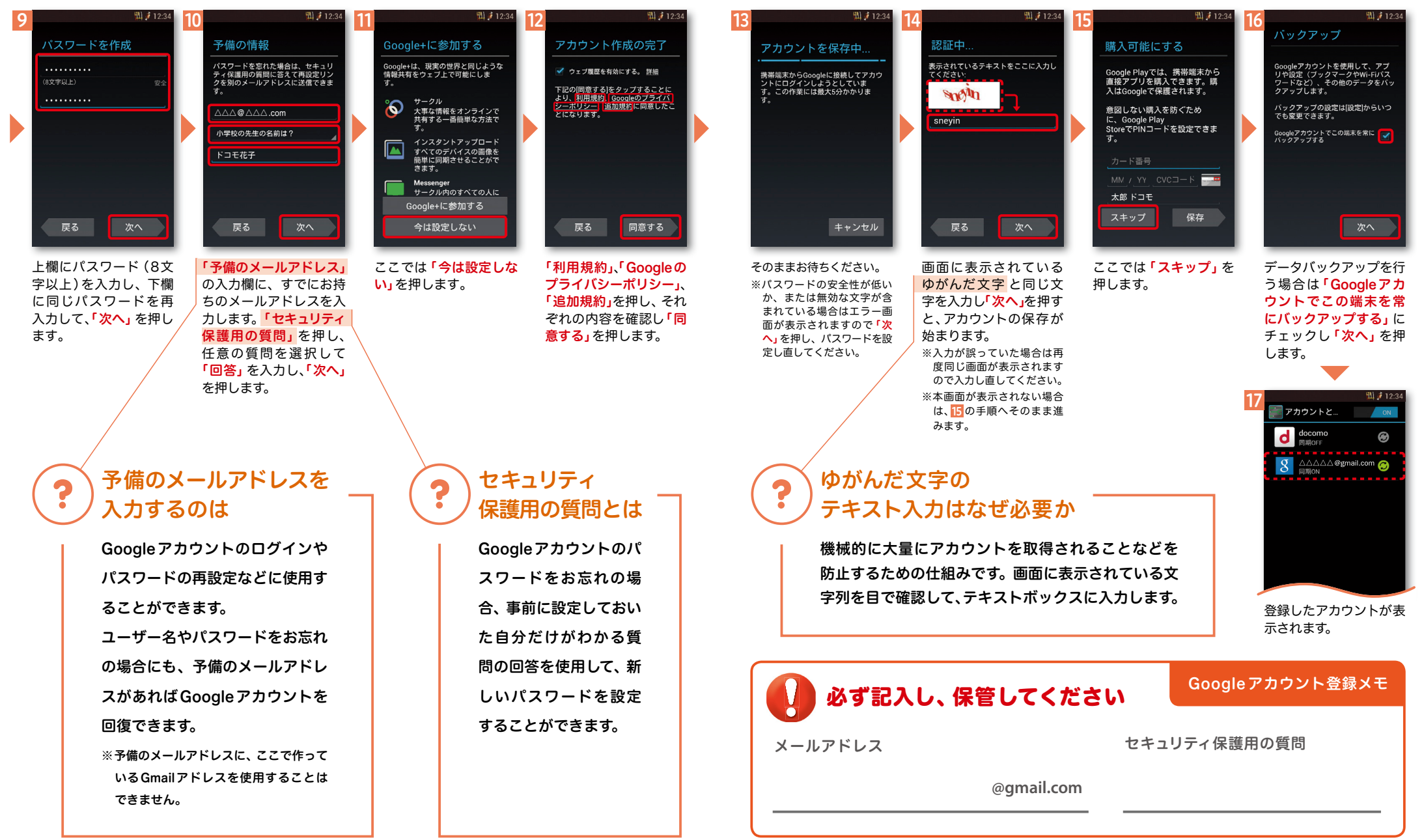

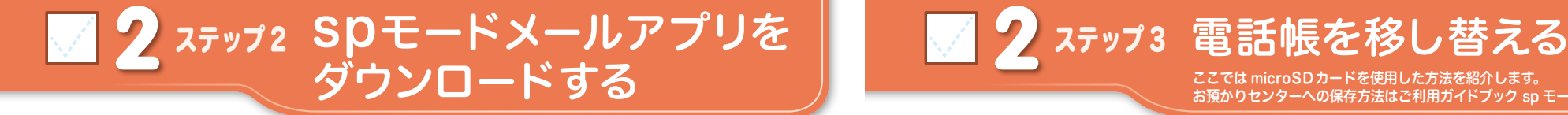

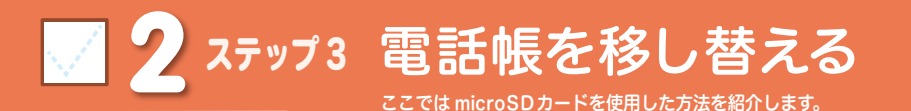

お預かりセンターへの保存方法はご利用ガイドブック sp モード編をご覧ください。

選択

選択

選択

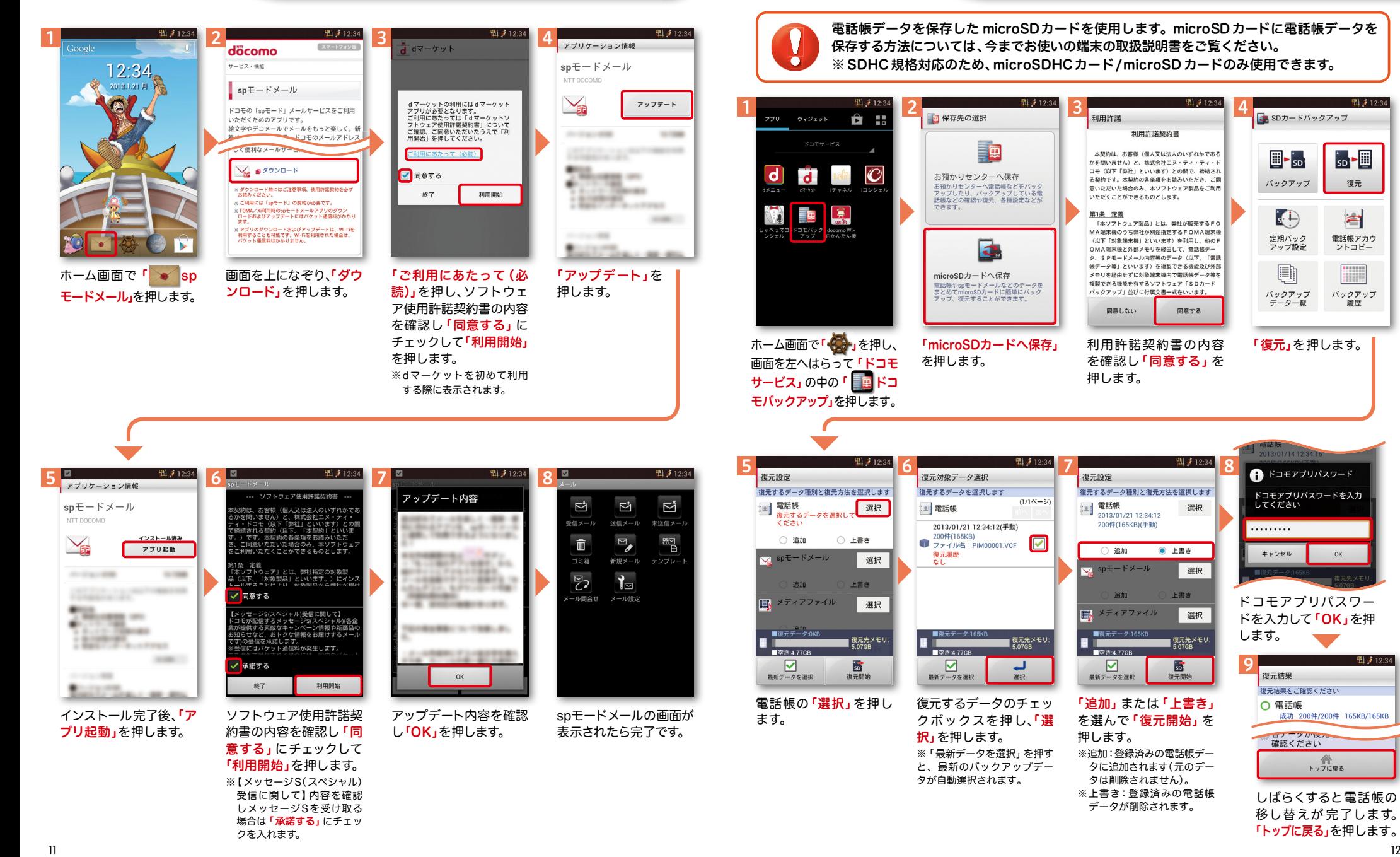

ドコモアプリパスワー ドを入力して「OK」を押 します。 图 4-12-34 9 復元結果 復元結果をご確認ください ○ 電話帳 成功 200件/200件 165KB/165KB y prise 確認ください 合作<br>トップに戻る

「復元」を押します。

● ドコモアプリパスワード

ドコモアプリパスワードを入力<br>してください

 $_{OK}$ 

. . . . . . . . .

キャンセル

<mark>る</mark> SDカードバックアップ

 $\mathbb{H}$  -  $_{\text{SD}}$ 

バックアップ

 $s^{(1)}$ 

定期バック

アップ設定

O

バックアップ

データ一覧

图 4-12-34

 $\overline{\mathsf{SD}}$   $\overline{\mathsf{H}}$ 

復元

合

雷話帳アカウ

ントコピー

バックアップ

履歴

しばらくすると電話帳の 移し替えが 完了します。 「トップに戻る」を押します。

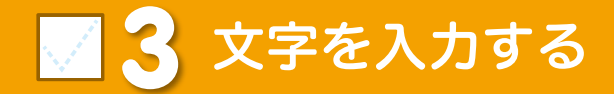

# キーボードの入力方式を切り替える

文字入力欄が画面に表示されたとき、その欄を押すとキーボードが表示されます。 ※「フロントキーの つ」を押すと、キーボードが非表示になります。

#### クワーティ しょうしょう しょうしょう しょうしょう しょうしょう しょうしょうしゅ しゅうしゅう しゅうしょうしゅ ● テンキーキーボード⇔QWERTYキーボードの切り替え

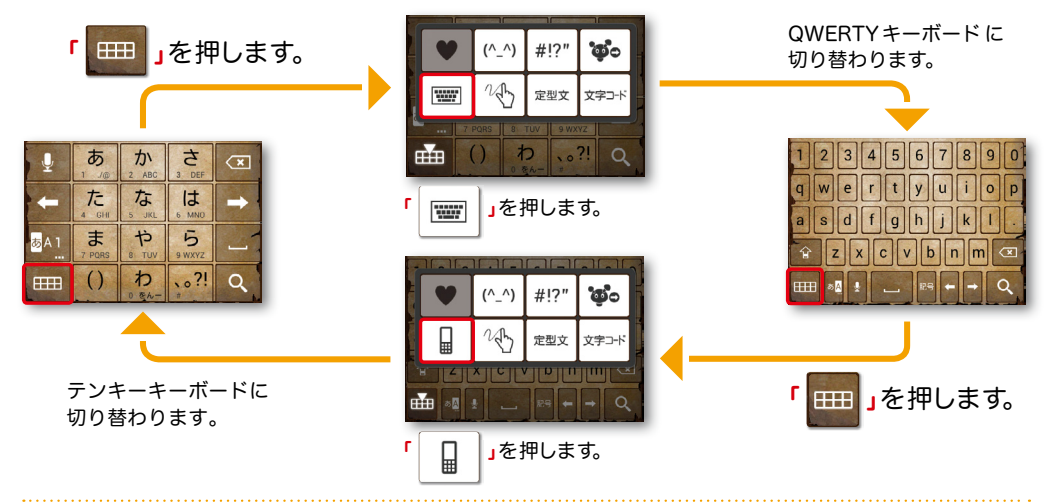

## ●手書き入力への切り替え ※テンキーキーボード、QWERTYキーボード共通

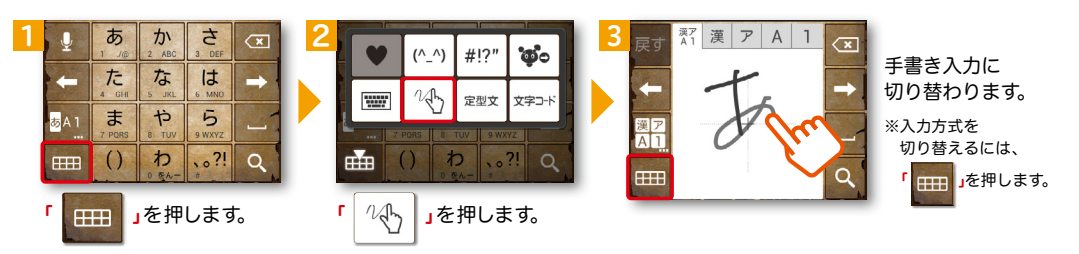

# ● 音声入力への切り替え ※テンキーキーボード、QWERTYキーボード共通

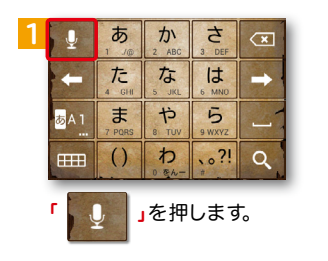

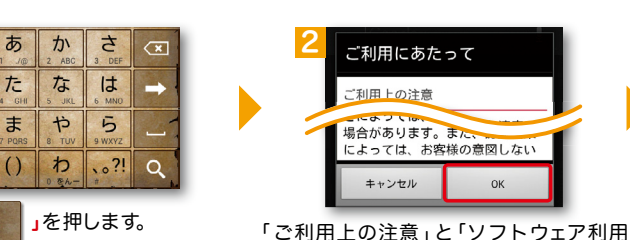

許諾契約」を確認の上、「OK」を押します。 ※ドコモ音声入力を初めて利用する際に表示されます。 13 14

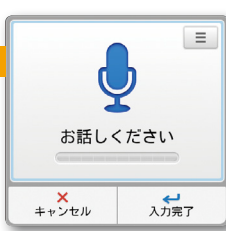

音声入力に切り替わります。 N-02E ONE PIECEに向かって 話しかけると、文字入力できます。

# テンキーキーボードの入力方式

テンキーキーボードでは、5つの入力方式が使えます。

「 <mark>あA1 </mark> 」を長押し>「ATOKの設定」>「入力方式」から、「ケータイ入力」・「ジェスチャー入力」・

「フリック入力」・「T9入力」・「2タッチ入力」のいずれかを押して切り替えます。

# ● ケータイ入力

同じキーを連続して押すと、「あ」→「い」→「う」→「え」→「お」→「ぁ」・・・のように文字が替わります。

「 」を押すと「ぉ」→「ぇ」→「ぅ」→「ぃ」→「ぁ」→「お」・・・のように逆順で文字が替わります。

# ● ジェスチャー入力

入力したい文字が割り当てられたキーを 押したままにすると、キーの周囲にジェ スチャーガイドが表示されますので、指 を離さずに目的の文字までなぞります。 ※本入力方法であれば濁音などを、指を離さずに入 力する事ができます。

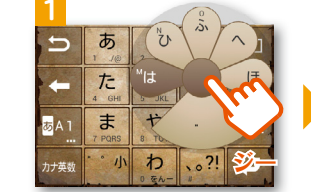

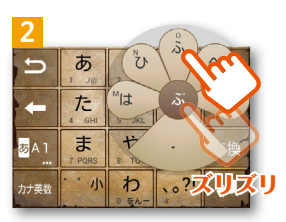

# ● フリック入力

入力したい文字が割り当てられたキーを 押したままにすると、キーの上に文字(フ リックガイド)が表示されます。指を離 さず目的の文字の方向になぞります。

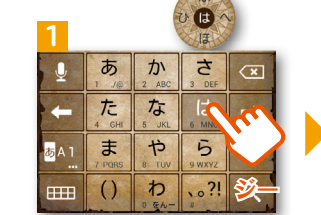

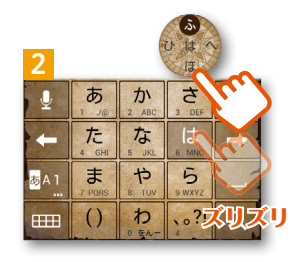

#### ティーナイン ● T9入力

入力したい文字が割り当てられたキーを 1回ずつ押して、表示された予測候補の 中から目的の文字を選びます。

例:「ドコモ」と入力する場合

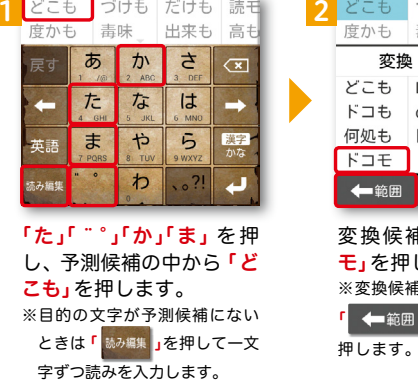

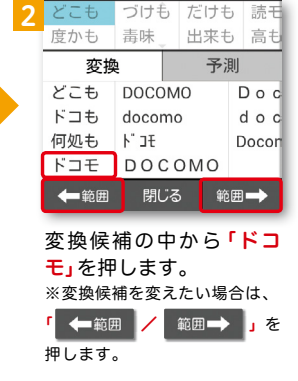

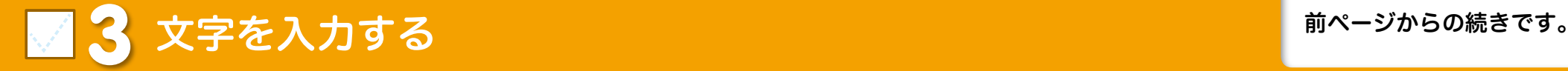

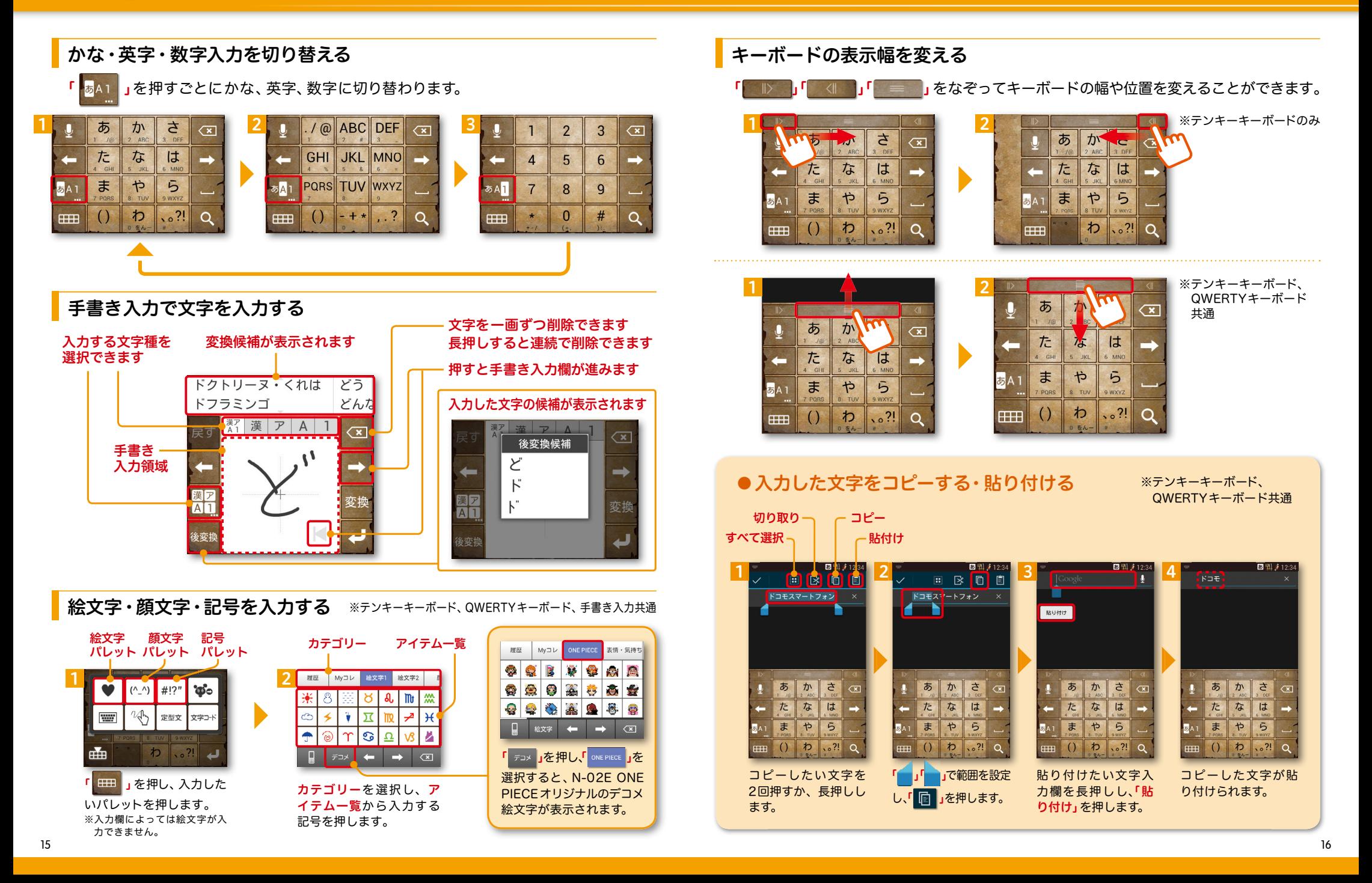

# 電話番号を表示・確認する

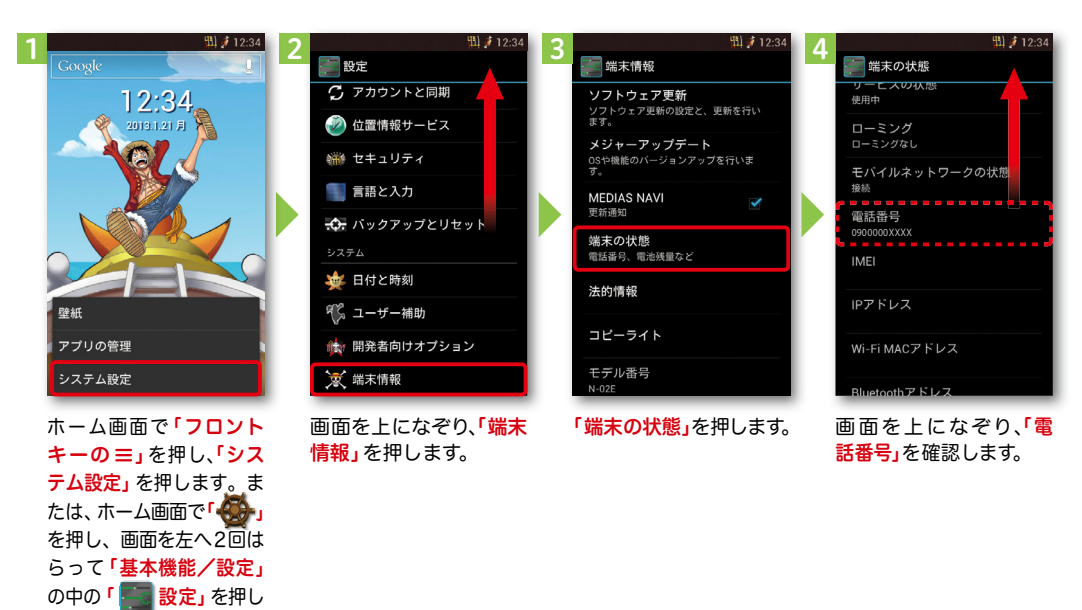

# ● マイプロフィールを表示する

電話番号やメールアドレスなどのさまざまな情報を登録できます。\*1 登録した情報の確認やメール送信などの共有が簡単に行えます。 マイプロフィールに保存した名刺\*2 をネットワーク経由で交換することもできます。

\*1 ドコモminiUIMカードが挿入されていれば、電話番号は自動で表示されます。spモードメールアドレスは、 「マイプロフィール」>「編集」>「メールアドレスの | 追加」>「 | 自動取得」で自動的に入力できます。 \*2 名刺作成アプリで作成できます。

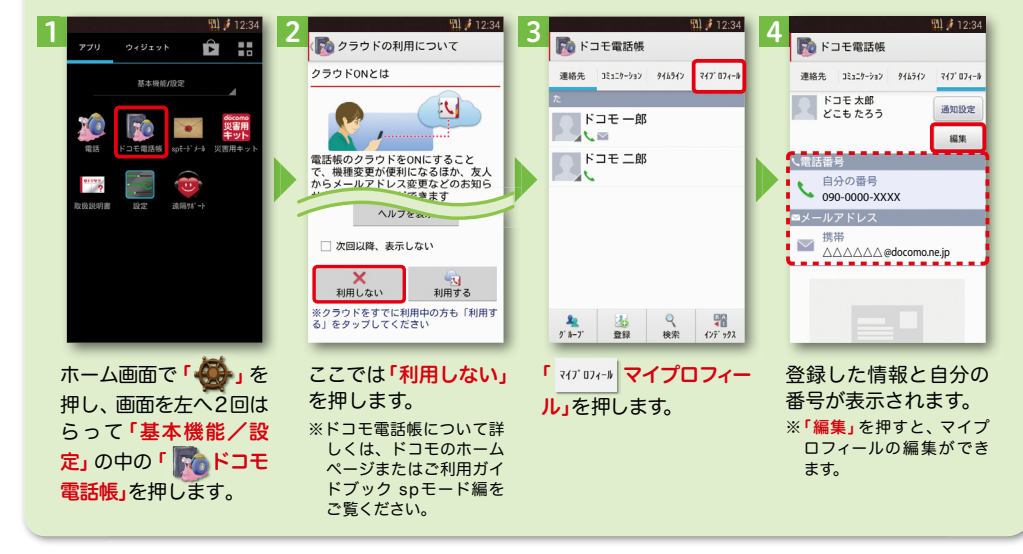

# spモードメールアドレスを表示・確認する

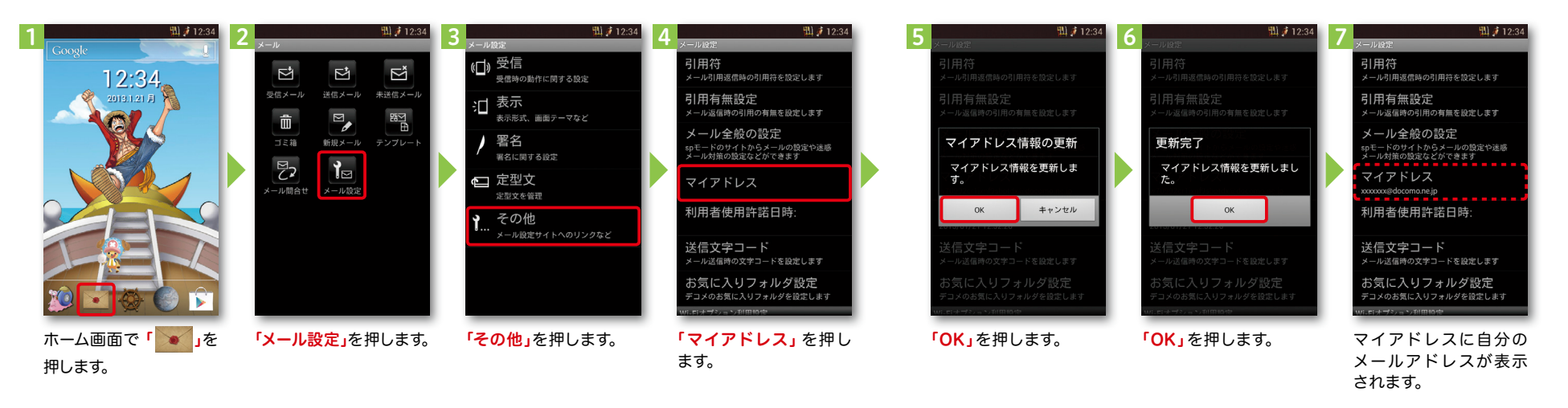

ます。

# ■ 5 電話をかける・受ける・切る

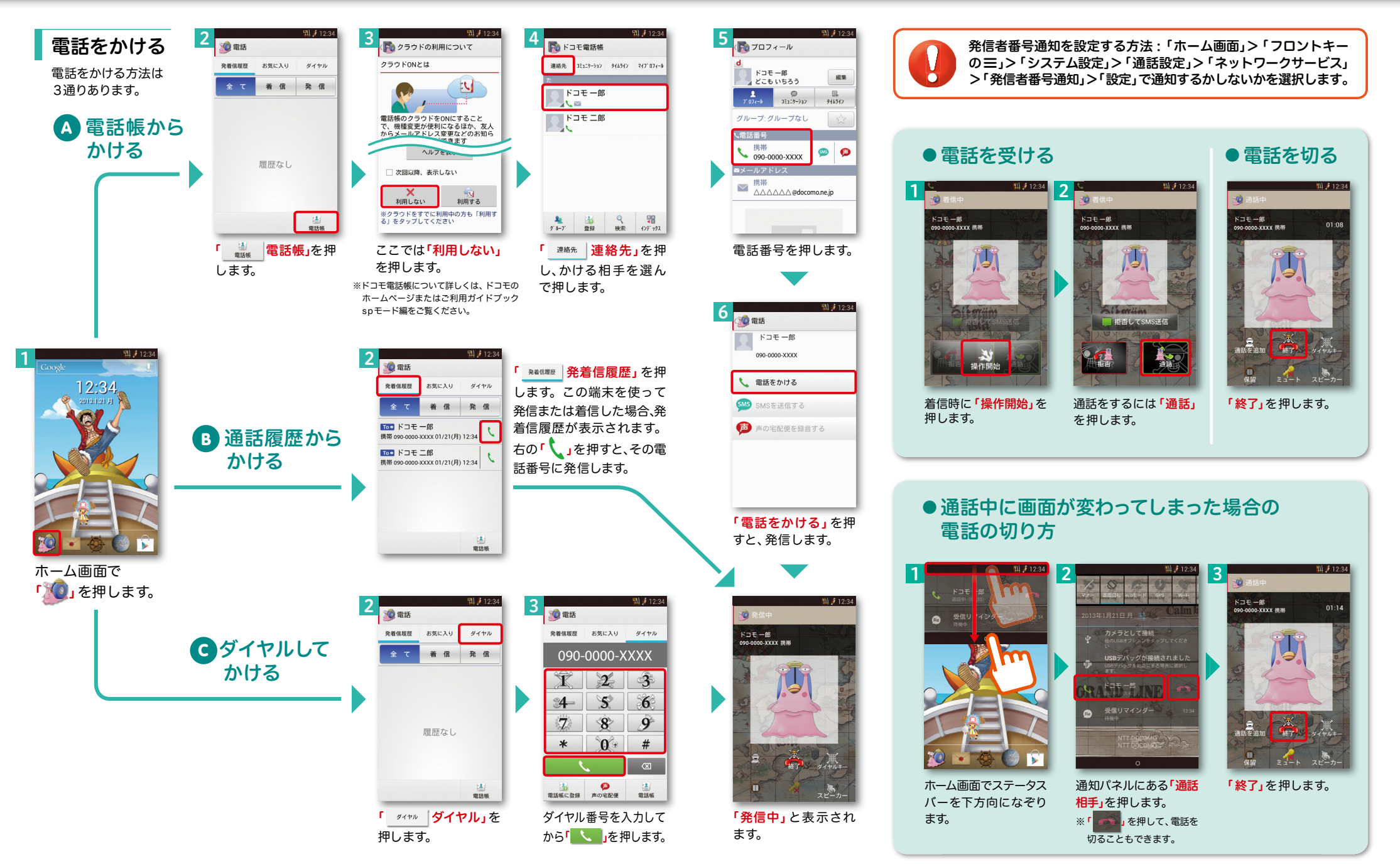

# ■ 6 spモードメールのメールを新規作成 する・見る・返信する

メールを新規作成する

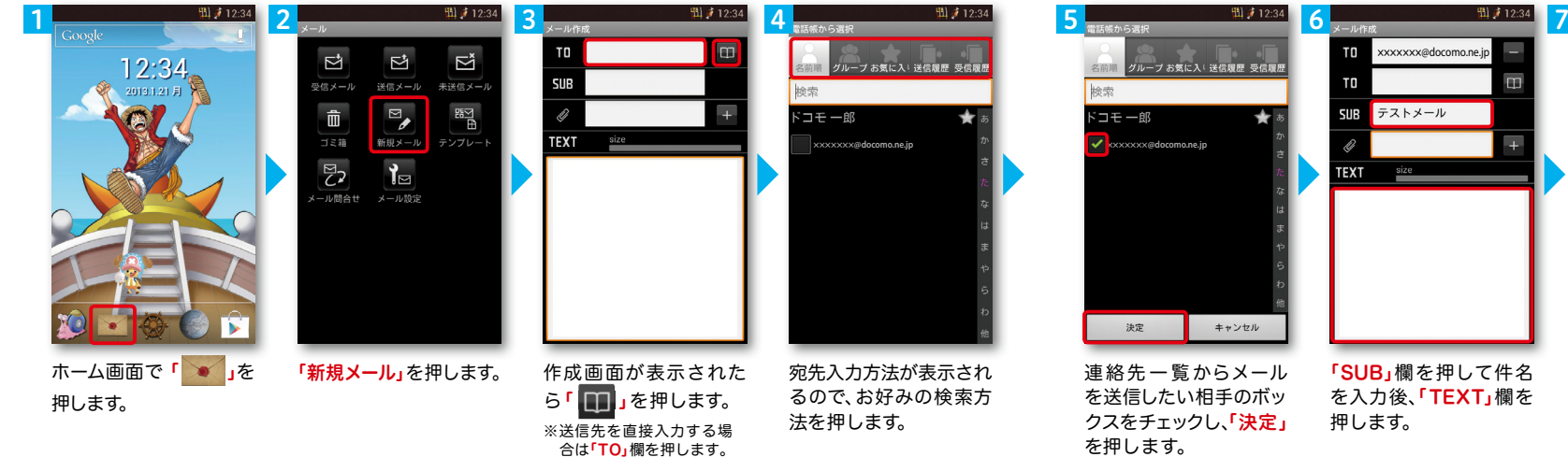

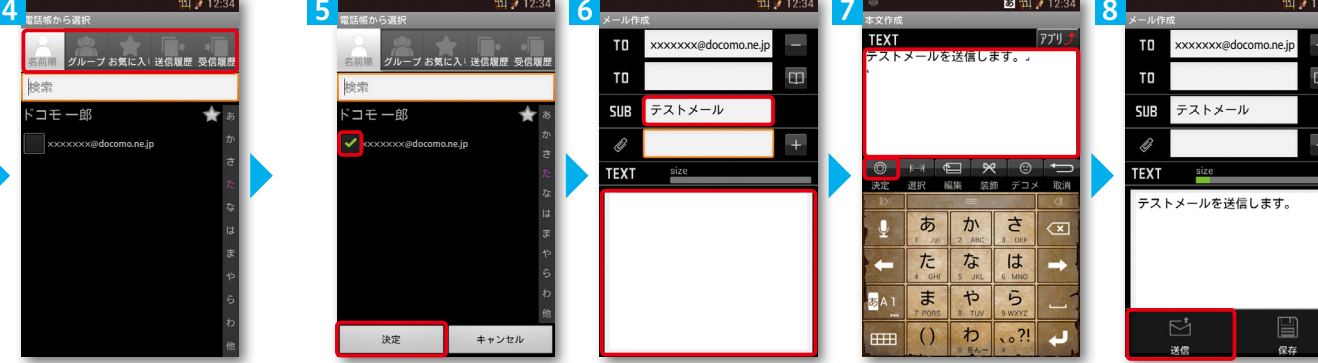

を押します。

「SUB」欄を押して件名 を入力後、「TEXT」欄を 押します。

相手に送信する本文を入 力後、「決定」を押します。 「送信」を押します。

# ■受信メールを見る インディング マイン マイン マイン しゅうしょう せいしゅう しょうしゅう メールを返信する

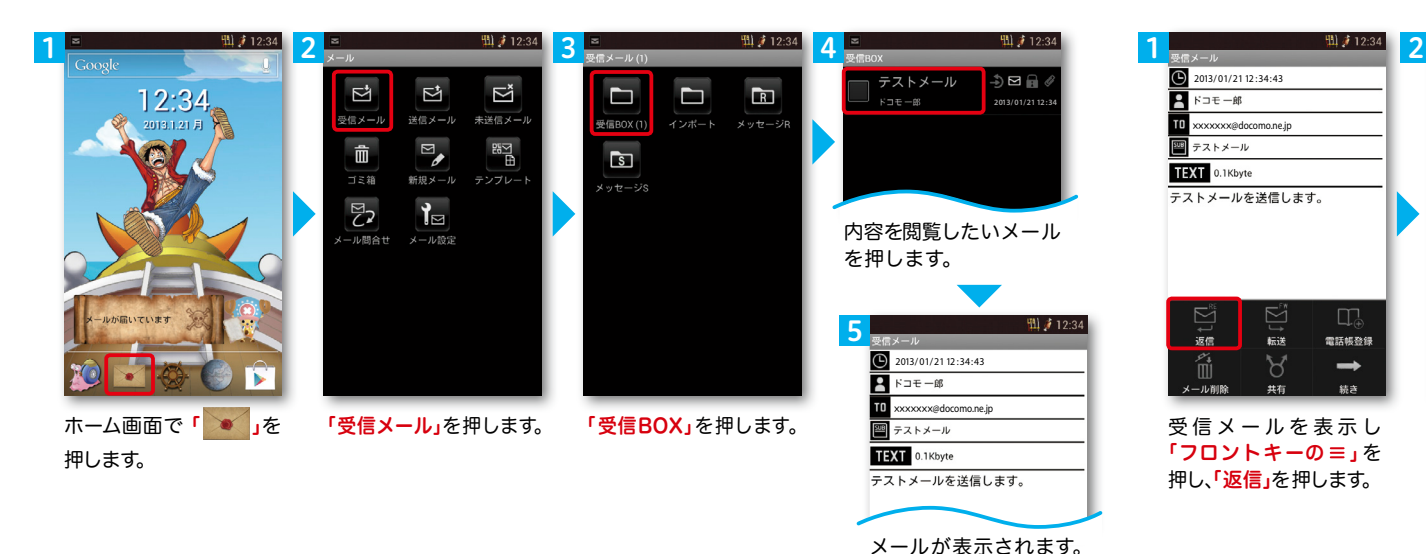

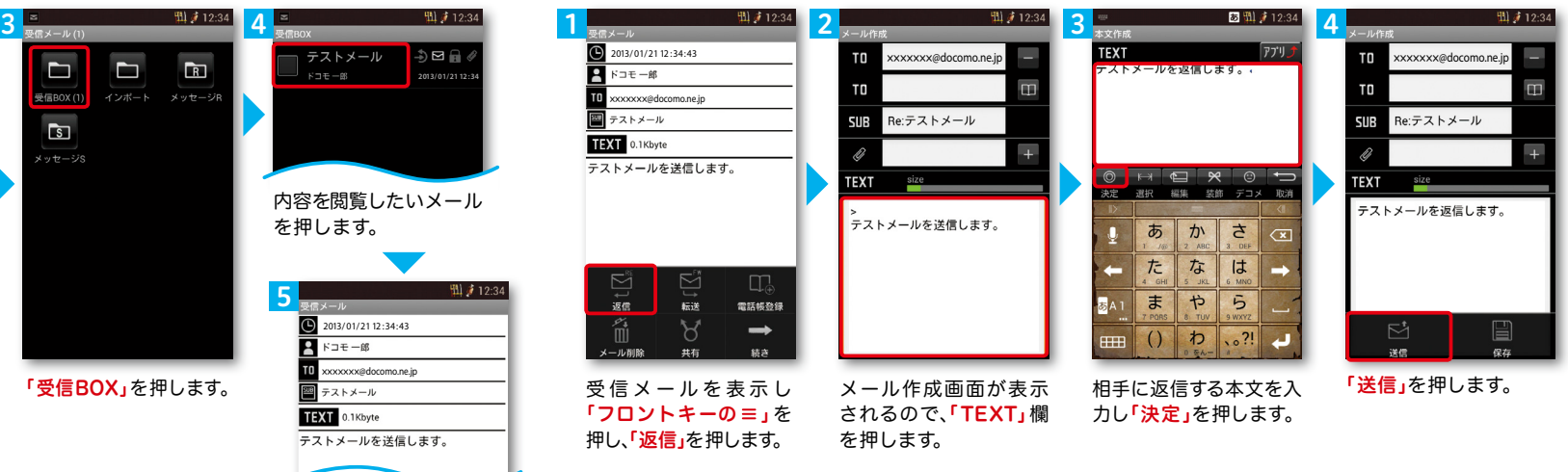

# ■ 7 カメラで撮る・見る

# ■ 8 インターネットで検索する

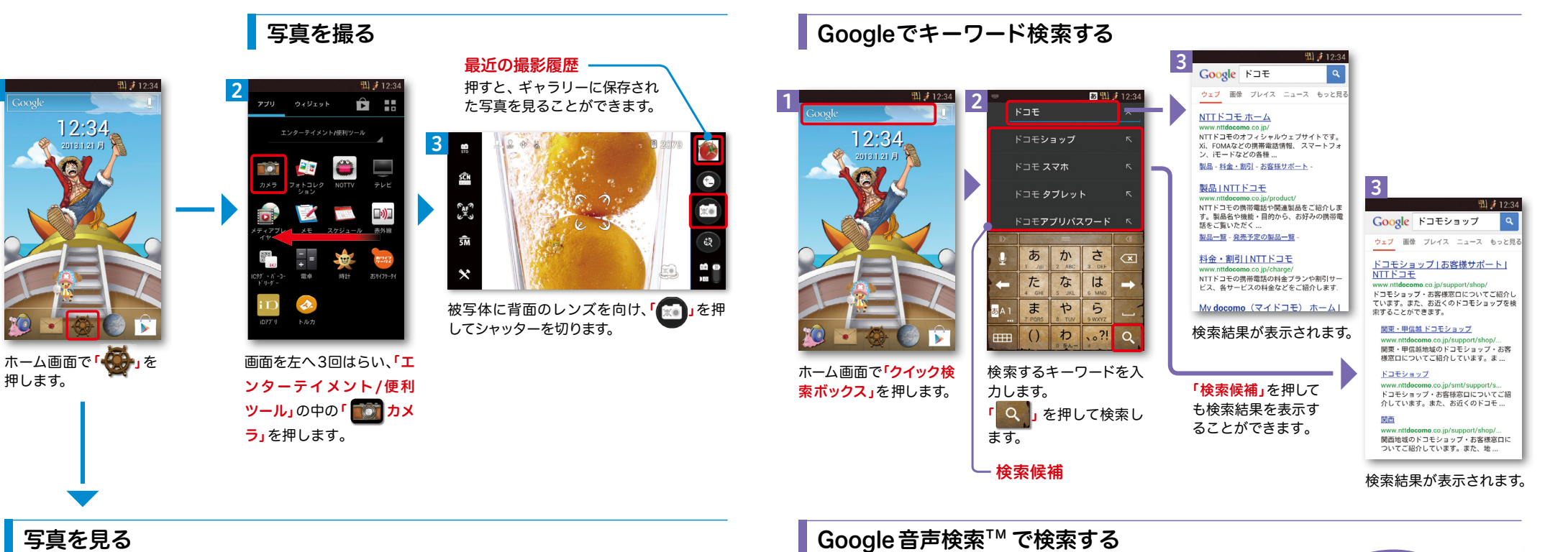

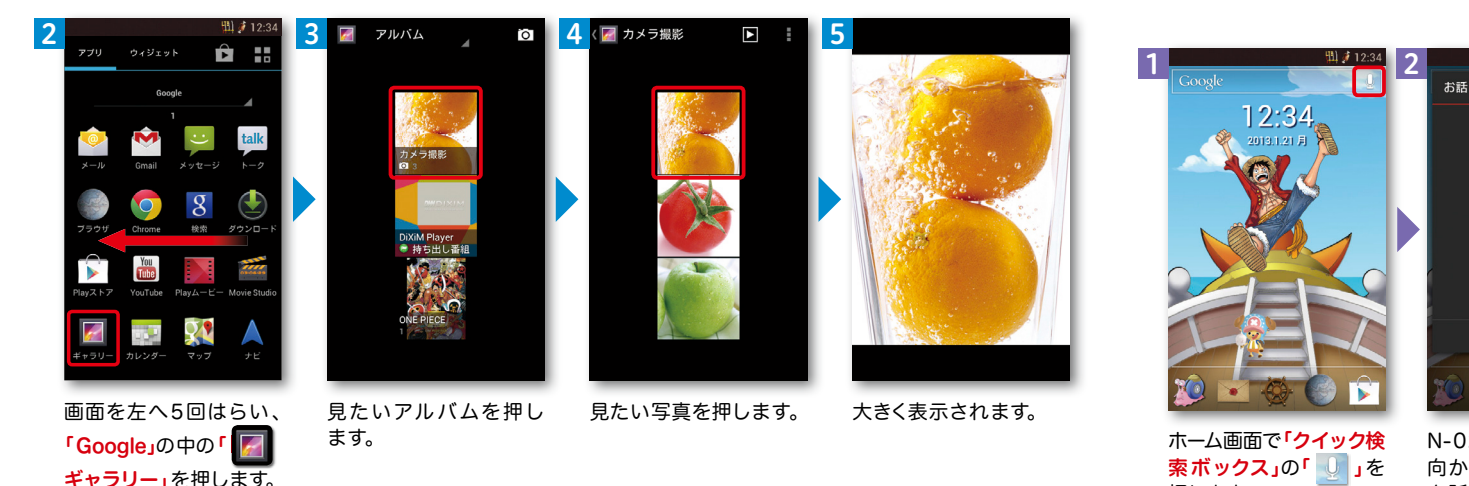

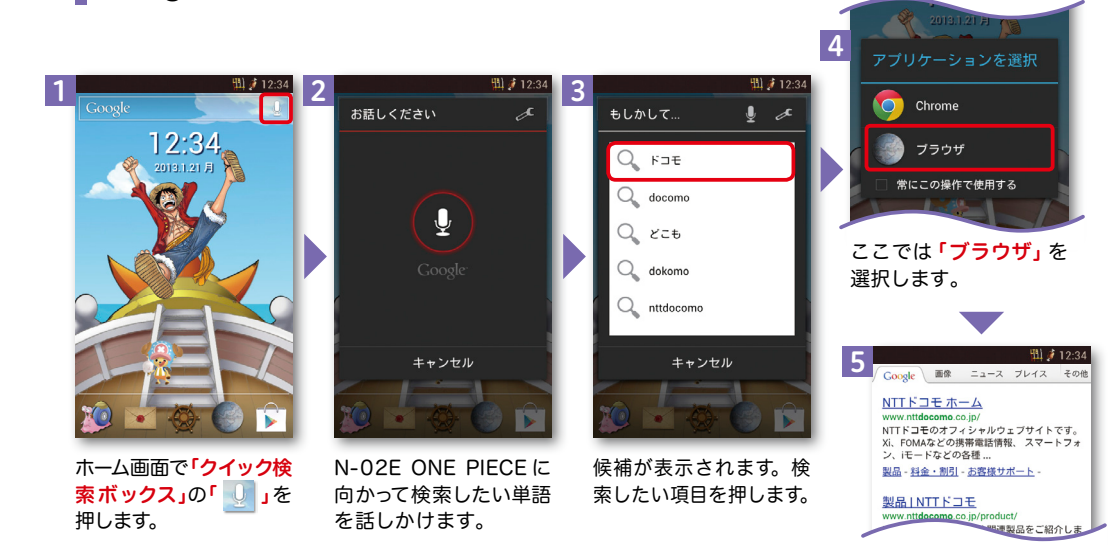

1

### NOTTVは高画質・高品質の番組をいつでもどこでも楽しめる、 日本初のスマホ向け放送局です。[月額サービス利用料420円(税込)]

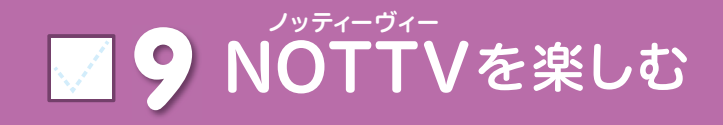

NOTTVはモバキャス放送エリア内でご視聴いただけます。視聴可能エリアなど 詳しくはNOTTVオフィシャルサイト http://www.nottv.jp/にてご確認ください。 ※「モバキャス」はV-Highマルチメディア放送の総称です。 NOTTVのご利用には一部パケット通信が発生する場合があります。

#### アプリの初期設定 スポップ NOTTV会員登録 ■ ① 国 →) 国 1 2 3 1  $2^{min}$   $2^{min}$   $12^{12.34}$   $3^{min}$   $3^{min}$   $12^{12.34}$   $4^{min}$   $12^{min}$   $12^{min}$   $12^{min}$ 3 4 netty nmttv netty 今なら31日間無料!  $A = \frac{1}{2}$ お支払い方法の選択 ドコモ ケータイ払い エンターティメント/便利ツール 本日から31日間無料でご利用いただけます。<br>月 日までに解約された場合は以下のご利用 ご利用料金のお支払い方法を選んでください ドコモのページへ移動します。 101.00 新規会員登録 次へボタンを押してください。 「本アプリ」とは、株式会社m<br>「弊社」といいます。)指定の<br>下、「対象製品」といいます。<br>トールすることにより、対象製<br>キャス」をご利用いただくこと  $\mathbf{u}$  (EF. 料金はかかりません。 。<br><sub>「</sub>秋製品(以<br>こインス<br>から「モバ メドコモ ケータイ払いを選んだ場合、NOTTVの利用 NOTTVの会員登録を行います。 「月 日までに解約されない場合は、自動的に 。<br>※ドコモのページでは料金が表示されますが、無料お試 有料基幹放送契約約款および以下の利用規約 「 - 」 - 」 - 「 - 」 - 「 - 」 - 「 - 」 - 「 - 」 - 「 - 」 - 「 - 」 - 「 - 」 - 「 - 」 - 「 - 」 - 「 - 」 - 「<br>科金は携帯電話の通話・通信科と合算して請求いた 以下のご利用料金が発生しますのでご注意下 期間終了までご利用料金はかかりません をご確認の上 NOTTV其太認約手続きを准  $1.42$ トールのようには、大きなどの中で、トールの最大を持ち出してお客様に提供する方式を使用しています。<br>この特性がお客様に提供するプープリを使用して、弊社がお客様に提供する方式を使用してお客様が取得する各種情報は、弊社以外のことを使用してお客様が提供する場合があり、各種情報は、弊社以外の ※Wi-Fi接続時は、再度docomolD/パスワードの入力が必 めてくださ 悪となります  $7224 + -122$ ドコモ ケータイ払い 一面ください 月額科金 種情報の取得にあたって通信料が発生する場 空へ 合があります。各種情報は、サービス提供者<br>または弊社の判断により提供が中止される場<br>合があります。 **三すべて**【四すぐ見る】●SNS  $\left[\frac{1}{\cos t} + \frac{1}{2} + \frac{1}{2} +$ -<br>■無料セは1, 198988728 ト1281全が発生します。 クレジットカード払い  $:=$   $\star \times \tau$ 利用規約を読む(必須) - mithoshi o minist : ministratory elector : ... .<br>(ドコモのページへ移動します) (空メールを送信します)  $x +$ まずは無料お試し! お申込みはこちら まずは無料お試し! お申込みはこちら ■利用規約に同意します ※有料基幹放送契約約款については、当社オフィシャ<br>ルサイトをご確認ください。 登録する 本アプリに係る著作権は、弊社および第三者<br>に帰属します。お客様への本アプリの使用許 に、本書に記載の範囲内で本アプリを使用 テレビと呼ぶには、面白すぎる。 テレビと呼ぶには、面白すぎる。 新規登録を行う n**attv**とは? n**ittv**とは? 同意する 同意しない 画面を上になぞり、アプ 「利用規約を読む」を押 ここでは「ドコモ ケータ 「次へ」を押します。 ホーム画面で「 <mark>、 、</mark>」を押して しばらくお待ち頂いた後 「お申し込みはこちら」を 「利用規約を読む」を押 「登録する」を押します。 リ利用規約を確認して、 に、トップ画面が表示さ 押します。 して内容を確認し、「利 イ払い」を押します。 ※Wi-Fi利用時には、docomo 画面を左へ3回はらい、「エン 用規約に同意します」に ログインの画面が表示され 「同意する」を押します。 れたら完了です。 ※クレジット払いを選択する場 ターテイメント/便利ツール」の中 ますので、docomoIDとパ チェック後、「新規登録 合はNOTTVオフィシャルサ スワードを入力してログイ イトをご確認ください。 の「 NOTTV」を押します。 を行う」を押します。 ンしてください。

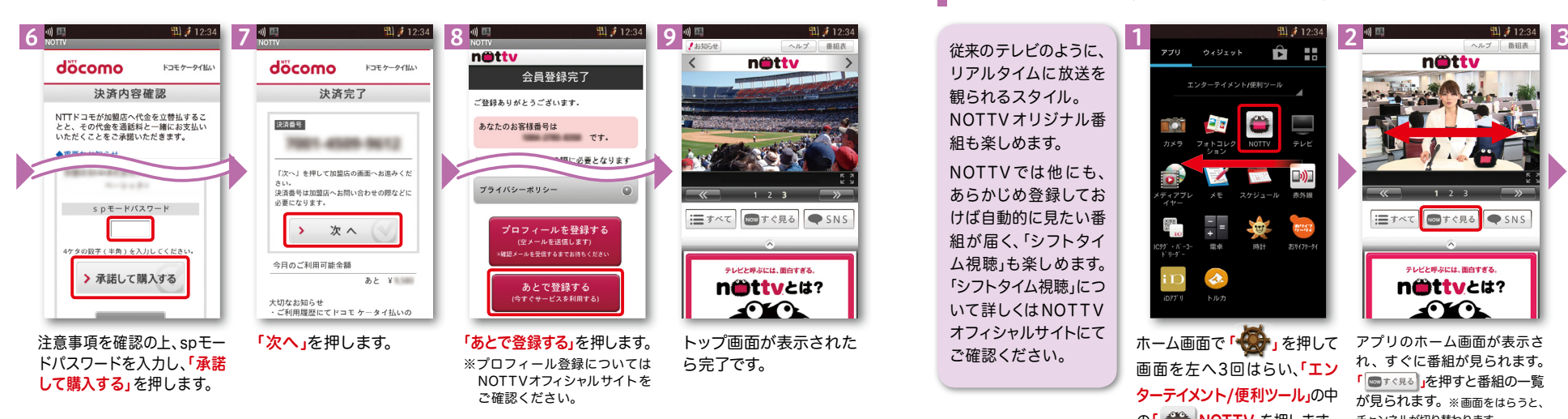

### NOTTV会員登録

従来のテレビのように、 リアルタイムに放送を 観られるスタイル。 NOTTV オリジナル番 組も楽しめます。 NOTTVでは他にも、 あらかじめ登録してお けば自動的に見たい番 組が届く、「シフトタイ ム視聴」も楽しめます。 「シフトタイム視聴」につ いて詳しくはNOTTV オフィシャルサイトにて ご確認ください。

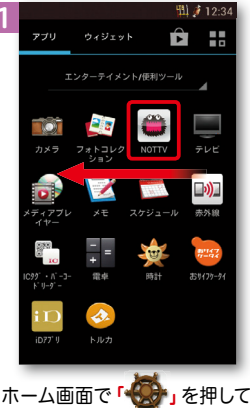

NOTTVを見る(リアルタイム視聴)

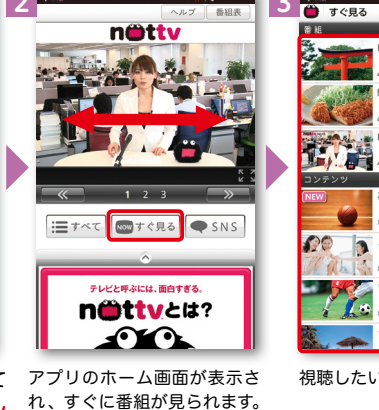

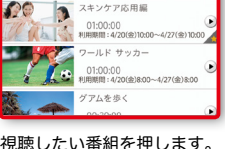

オの回想

**Ⅲ** ∂ 12:34

 $200 - 4/20(4)120$ 

0 (@) 12:30~4/20 (@) 12:45

20 (金) 12:30~4/20 (金) 13:30

単!おひとりさまご飯

NOTTY NEWS

耳太陽·フリーフロ

フェンケア広田県

**EXPAND** 

画面を左へ3回はらい、「エン ターテイメント/便利ツール」の中 の「 NOTTV」を押します。

#### 視聴したい番組を押します。

「 ◎ † ◇ 見る 」を押すと番組の一覧 が見られます。※画面をはらうと、 チャンネルが切り替わります。

# ワイファイ 10 Wi-Fiを設定する 知っておくと便利な機能

# Wi-Fi とは

インターネットに接続する方法には、Xi・FOMAで接続する方法とWi-Fiで接続する 2つの方式があります。Wi-Fi方式では、高速大容量通信が可能で、 高画質な動画などのファイルの通信に適しています。 ※Wi-Fi は、無線LANで接続しますので、無線LANのアクセスポイントの近くにいる必要があります。

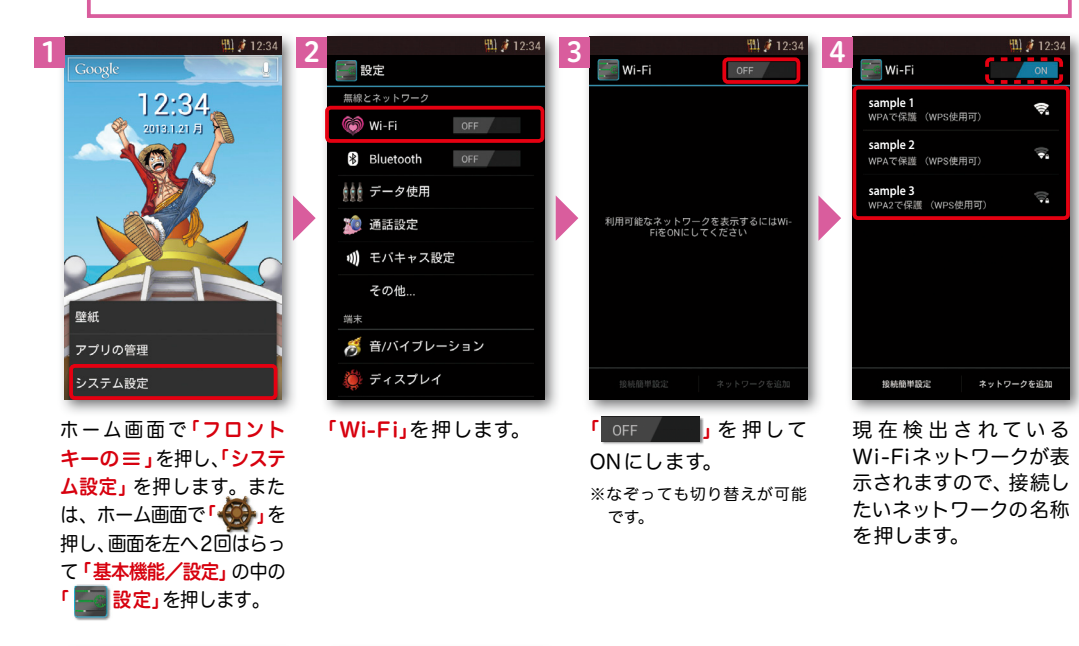

#### **田 3** 12 5 6 **Ta** Wi-Fi  $M_i =$ **sample 1 sample 1 世界開発 sample 2**<br>WPAで保護 (WPS使用可) <sub>に必須は</sub><br>非堂に強い **sample 3**<br>wpa2で保護(wps体用可) **WPA PSK** パスワードを表示する 詳細オプションを表示 キャンセル 18.85 接続簡単設定 接続簡単設定 ネットワークを追加 接続に必要な情報を入

選 択した Wi-Fi ネット ワークに接続されてい ることが確認できます。

Wi-Fi での通信が切断された場合 には自動的に Xi・FOMAでの 通 信に切り替わり、パケット通信料 がかかります。 docomo Wi-Fiの設定方法につ いては、ご利用ガイドブック sp モード編をご覧ください。

## 「ecoモード」設定をする

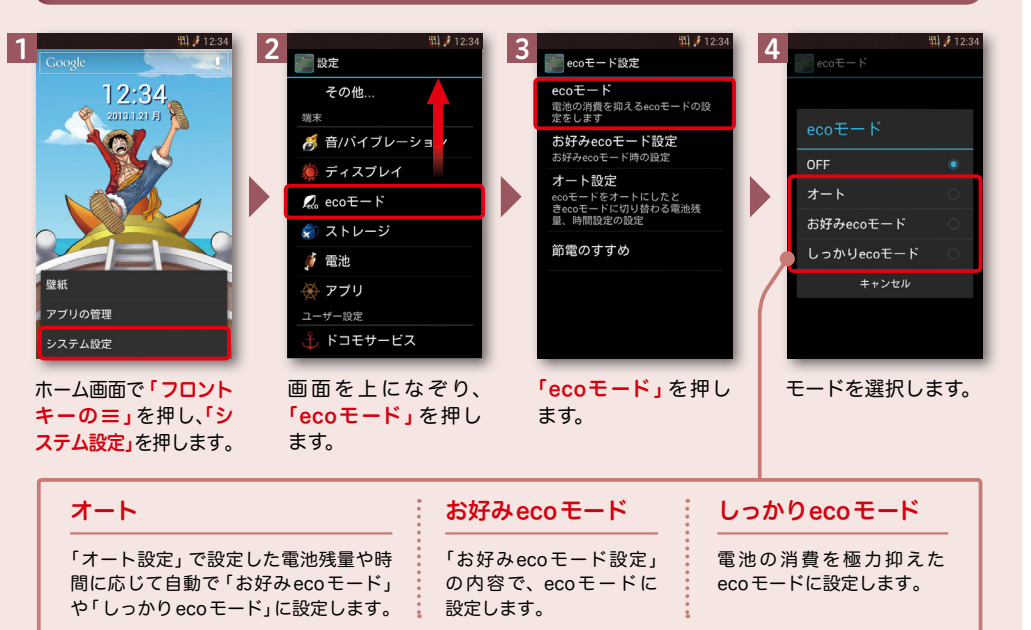

#### ecoモードをオートにしたとき、 ecoモードに切り替わる時間の設定ができます。 ● 時間の設定をする

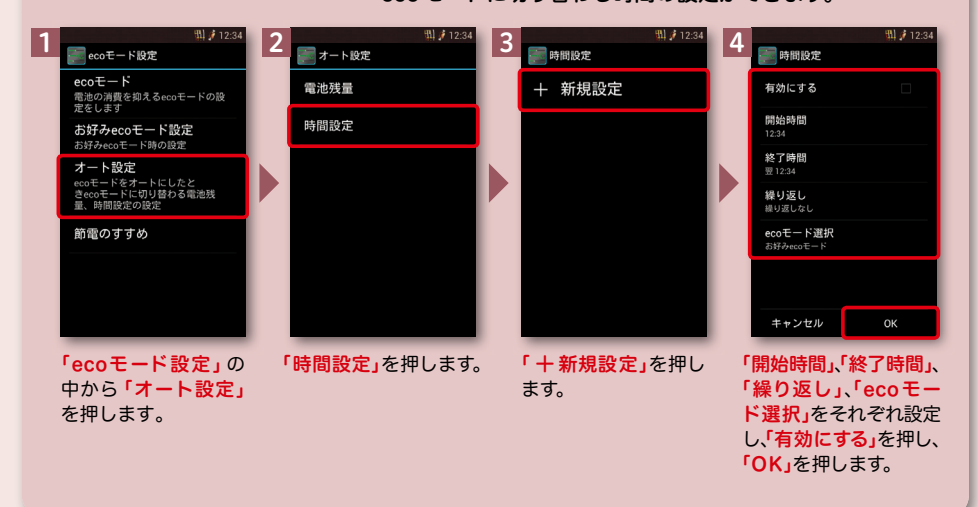

カし、「接続」を押します。

# 知っておくと便利な機能

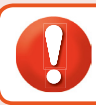

「ス~パ~!タスク管理」や「天候通信」を利用するには、事前にGoogleアカウントの 設定が必要です(p.7参照)。

# アプリ「ス~パ~!タスク管理」を利用する

### 船大工フランキーにちなんだタスク管理アプリです。

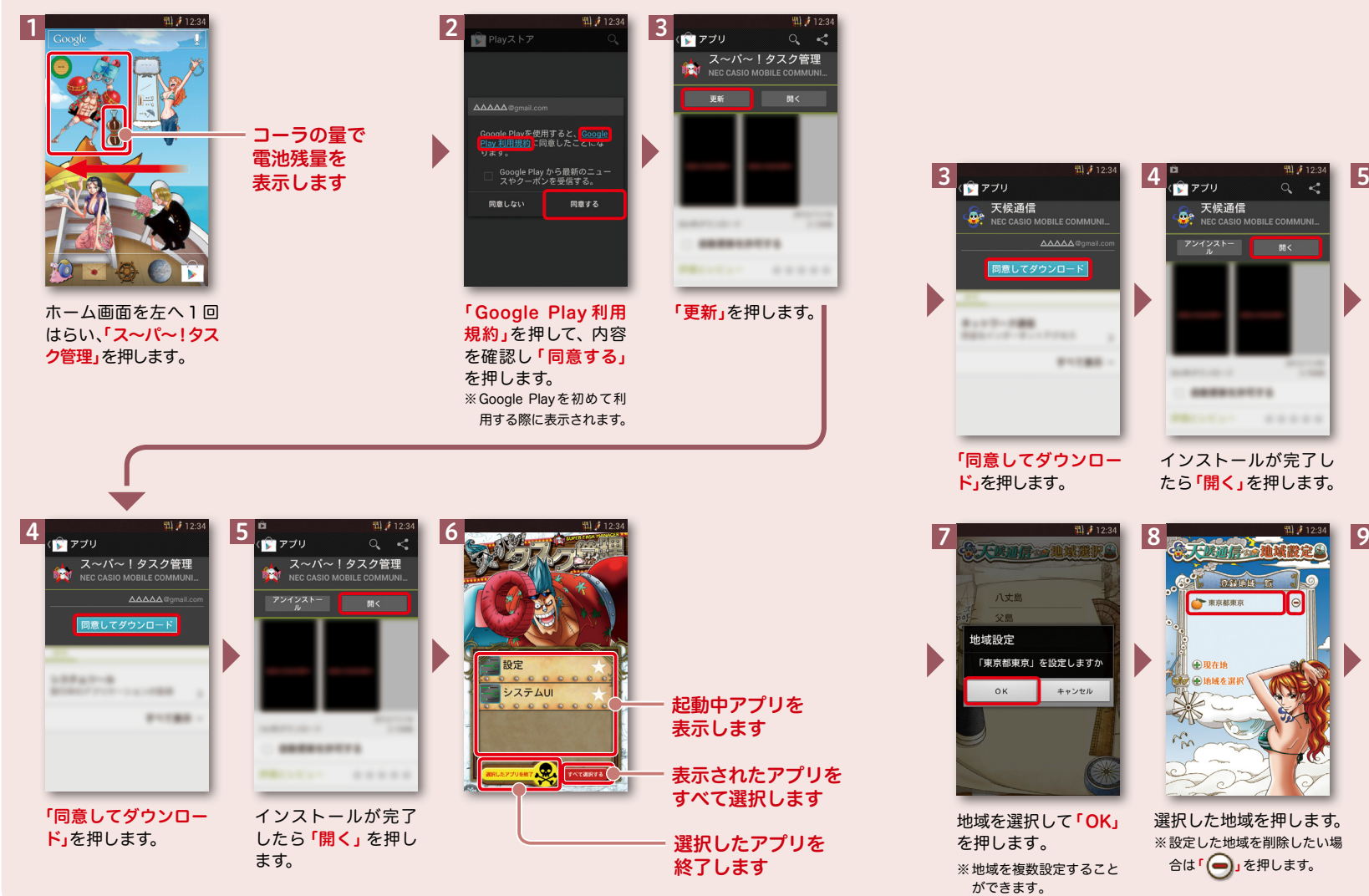

## アプリ「天候通信」を利用する

航海士ナミにちなんだ 天気予報アプリです。 天気以外に最高/最低気温や 降水確率もわかります。

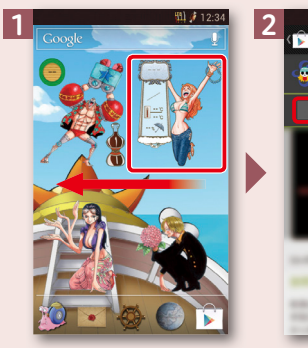

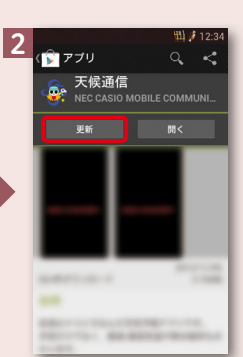

ホーム画面を左へ1回はら い、「天候通信」を押します。 「更新」を押します。

4 (全) アプリ ■ アプリ 。<br>。天候通信 e 天候通信<br>第2. NEC CASIO MOBILE COMMUNI **X IX III<br>NEC CASIO MOBILE COMMUN**  $\overline{\lambda\lambda\lambda\lambda\lambda}$ アンインストー | | 開く 1:17-188 **CARLO CARLO AVE CONTRACT BUILDER ARRESTSED** 「同意してダウンロー

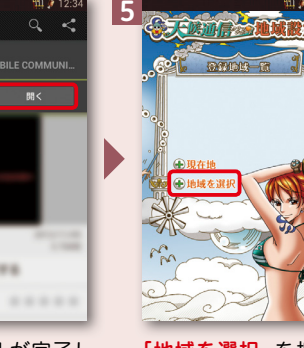

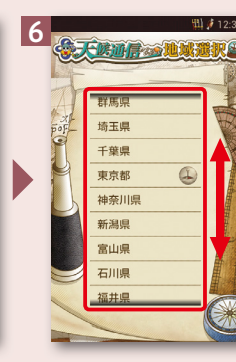

インストールが完了し たら「開く」を押します。

ます。

「地域を選択」を押し

画面を上下になぞって、 地域を選択します。 ※予報の地域が複数ある都道府

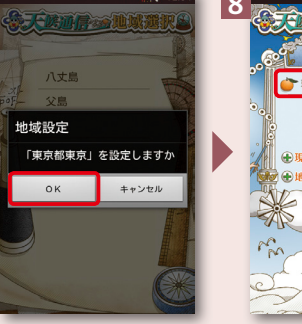

ド」を押します。

3

地域を選択して「OK」 を押します。 ※地域を複数設定すること ができます。

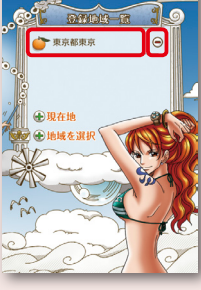

選択した地域を押します。 ※設定した地域を削除したい場 合は「 」を押します。

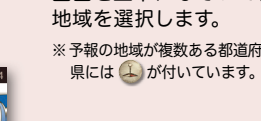

選択した地域の天気 予報が表示されます。

 $12.5$ 

 $1.22$ [TUE]

1.23 WED 纂

 $1.24$ <sup>[THU]</sup>

東京都東京

17<sup>°</sup>C  $\ddot{\bullet}$